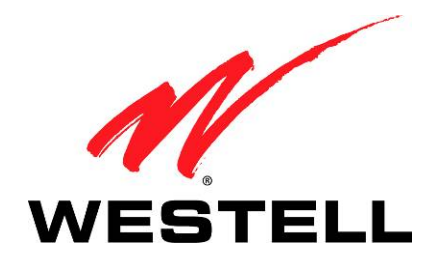

# **CONTROL POINT HOME MONITORING SERVICE**

**USER GUIDE** 

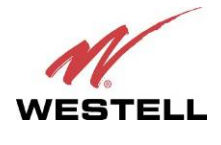

User Guide

# **TABLE OF CONTENTS**

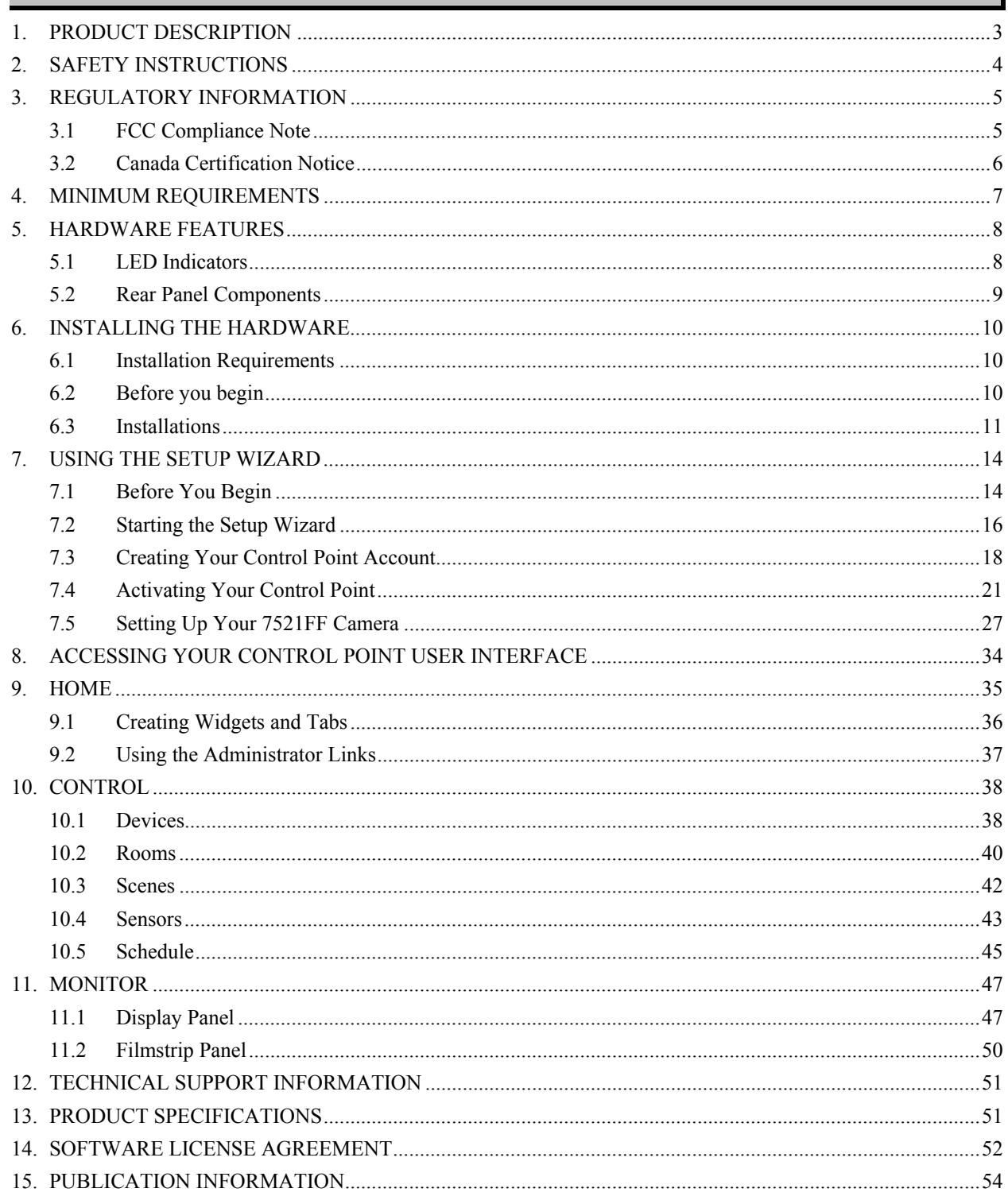

<span id="page-2-1"></span><span id="page-2-0"></span>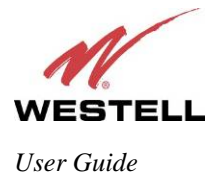

# **1. PRODUCT DESCRIPTION**

The Westell® Control Point Home Monitoring Service is a reliable system that allow you to monitor and control electronic and wireless devices throughout your home.

This User Guide is intended to provide information on installing and using your Westell® Control Point Home Monitoring Service and assumes the user of this system has medium to advanced knowledge of networking devices. To use this product you must have a router or gateway installed and functioning properly on your network along with active Internet service. Please read all instructions in this User Guide before proceeding with this installation.

The Westell Control Point Home Monitoring devices are powered by ENERGY STAR® qualified adapters.

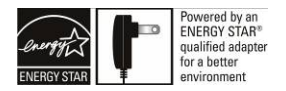

<span id="page-3-1"></span><span id="page-3-0"></span>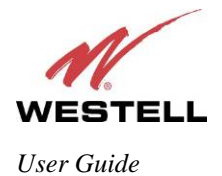

# **2. SAFETY INSTRUCTIONS**

Please practice general safety precautions when installing any electrical device. Please read and save the following important safety notes before installing your device:

- Do not use this product near water, for example, near a bathtub, washbowl, kitchen sink or laundry tub, in a wet basement or near a swimming pool.
- Avoid using a telephone (other than a cordless type) during an electrical storm. There may be a remote risk of electric shock from lightning.
- Do not use the telephone to report a gas leak in the vicinity of the leak.
- Do not connect this equipment in an environment that is unsuitable.
- Never install any telephone wiring during a lightning storm.
- Never install telephone jacks in wet locations unless the jack is specifically designed for wet locations.
- Never touch non-insulated telephone wires or terminals unless the telephone line has been disconnected at the network interface.
- Use caution when installing or modifying telephone lines.

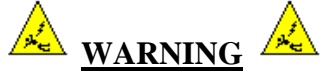

**Risk of electric shock. Voltages up to 140 Vdc (with reference to ground) may be present on telecommunications circuits.** 

<span id="page-4-1"></span><span id="page-4-0"></span>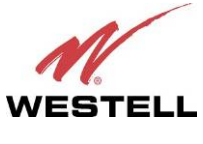

<span id="page-4-2"></span>

## **3. REGULATORY INFORMATION**

## **3.1 FCC Compliance Note**

This equipment has been tested and found to comply with the limits for a Class B digital device, pursuant to Part 15 of the Federal Communication Commission (FCC) Rules. These limits are designed to provide reasonable protection against harmful interference in a residential installation. This equipment generates, uses, and can radiate radio frequency energy, and if not installed and used in accordance with the instructions, may cause harmful interference to radio communications. However, there is no guarantee that interference will not occur in a particular installation. If this equipment does cause harmful interference to radio or television reception, which can be determined by turning the equipment Off and On, the user is encouraged to try to correct the interference by one or more of the following measures:

- Reorient or relocate the receiving antenna.
- Increase the separation between the equipment and the receiver.
- Connect the equipment to a different circuit from that to which the receiver is connected.
- Consult the dealer or an experienced radio/TV technician for help.
- This device complies with part 15 of the FCC Rules. Operation is subject to the following two conditions: (1) this device may not cause harmful interference, and (2) this device must accept any interference received, including interference that may cause undesired operation.

**WARNING:** While this device is in operation, a separation distance of at least 20 cm (8 inches) must be maintained between the radiating antenna and users exposed to the transmitter in order to meet the FCC RF exposure guidelines. Making changes to the antenna or to the device is not permitted. Doing so may result in the installed system exceeding RF exposure requirements. This device must not be co-located or operated in conjunction with any other antenna or radio transmitter. Installers and end users must follow the installation instructions provided in this guide.

### **Modifications made to the product, unless expressly approved, could void the users' rights to operate the equipment.**

<span id="page-5-0"></span>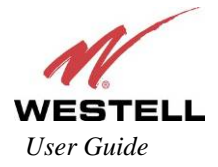

# <span id="page-5-1"></span>**3.2 Canada Certification Notice**

The Industry Canada label identifies certified equipment. This certification means that the equipment meets certain telecommunications network protective, operations and safety requirements as prescribed in the appropriate Terminal Equipment Technical Requirements document(s). The department does not guarantee the equipment will operate to the user's satisfaction.

This equipment meets the applicable Industry Canada Terminal Equipment Technical Specification. This is confirmed by the registration number. The abbreviation, IC, before the registration number signifies that registration was performed based on a Declaration of Conformity indicating that Industry Canada technical specifications were met. It does not imply that Industry Canada approved the equipment. The Ringer Equivalence Number (REN) is 0.0. The Ringer Equivalence Number that is assigned to each piece of terminal equipment provides an indication of the maximum number of terminals allowed to be connected to a telephone interface. The termination on an interface may consist of any combination of devices subject only to the requirement that the sum of the Ringer Equivalence Numbers of all the devices does not exceed five.

Before installing this equipment, users should ensure that it is permissible to be connected to the facilities of the local Telecommunication Company. The equipment must also be installed using an acceptable method of connection. The customer should be aware that compliance with the above conditions may not prevent degradation of service in some situations. Connection to a party line service is subject to state tariffs. Contact the state public utility commission, public service commission, or corporation commission for information.

If your home has specially wired alarm equipment connected to the telephone line, ensure that the installation of this equipment (Model 7502AG) does not disable your alarm equipment. If you have questions about what will disable alarm equipment, consult your telephone company or a qualified installer.

If you experience trouble with this equipment (Model 7502AG), do not try to repair the equipment yourself. The equipment cannot be repaired in the field and must be returned to the manufacturer. Repairs to certified equipment should be coordinated by a representative, and designated by the supplier. Contact your service provider for instructions. The termination on an interface may consist of any combination of devices subject only to the requirement that the sum of the Ringer Equivalence Numbers of all the devices does not exceed five.

Users should ensure, for their own protection, that the electrical ground connections of the power utility, telephone lines, and internal, metallic water pipe system, if present, are connected together. This precaution may be particularly important in rural areas.

# $\Delta$  caution  $\Delta$

**Users should not attempt to make such connections themselves, but should contact the appropriate electrical inspection authority, or electrician, as appropriate.** 

<span id="page-6-1"></span><span id="page-6-0"></span>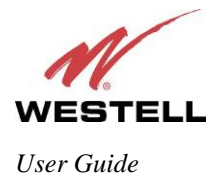

# **4. MINIMUM REQUIREMENTS**

To network your 7502AG Control Point, please confirm that you have a gateway or router with an available 10/100 BaseT Ethernet port connected to your network that has active Internet service.

To activate and configure your Control Point services, please confirm that you have the following minimum computer requirements:

- Pentium<sup>®</sup> or higher class machines
- Microsoft® Windows® Vista™ or Macintosh® OS X or later
- 64 MB RAM (128 MB recommended)
- 10 MB of free hard drive space
- 10/100 Base-T Network Interface Card (NIC)
- Explorer<sup>®</sup> 7.0 or later, Firefox<sup>®</sup> 3.0, or later, Safari<sup>®</sup> 2.0 or later

To stream video from your 7521FF Camera to your browser, you will need a version (6 or later) of the QuickTime® media player installed. You will be instructed to install QuickTime® at the end of the Setup Wizard—if you do not already have it installed.

<span id="page-7-1"></span><span id="page-7-0"></span>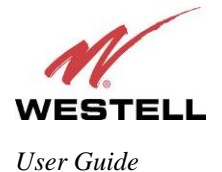

# <span id="page-7-2"></span>**5. HARDWARE FEATURES**

# **5.1 LED Indicators**

LED indicators are located on the front of your 7502AG and 7521FF devices and are used to verify each unit's operation and status. This section explains the LED states and descriptions.

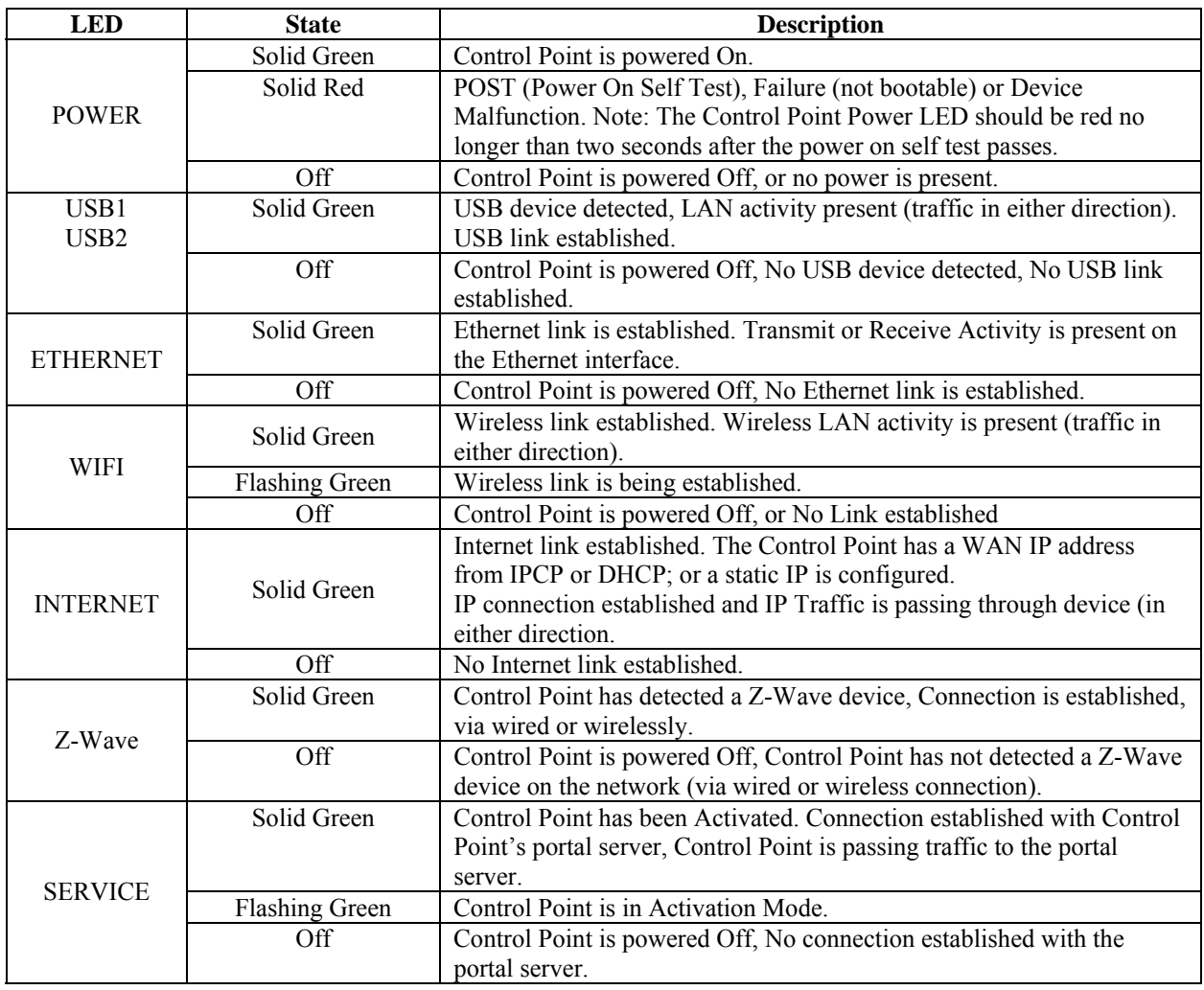

## **7502AG LED States and Descriptions**

## **7521FF IP Camera LED States and Descriptions**

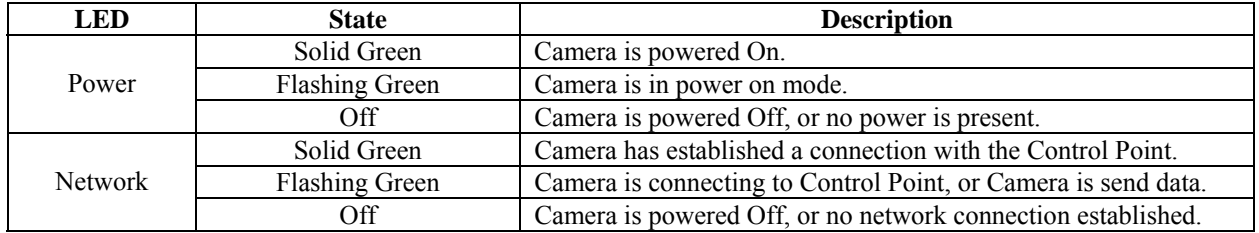

<span id="page-8-1"></span><span id="page-8-0"></span>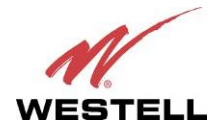

*User Guide Control Point Home Monitoring Service* 

# **5.2 Rear Panel Components**

- Reset button
- 10/100 Base-T Ethernet connector (WAN)
- 10/100 Base T Ethernet connector (LAN))
- Z-Wave push button
- USB connectors (USB1/USB2)
- Power connector

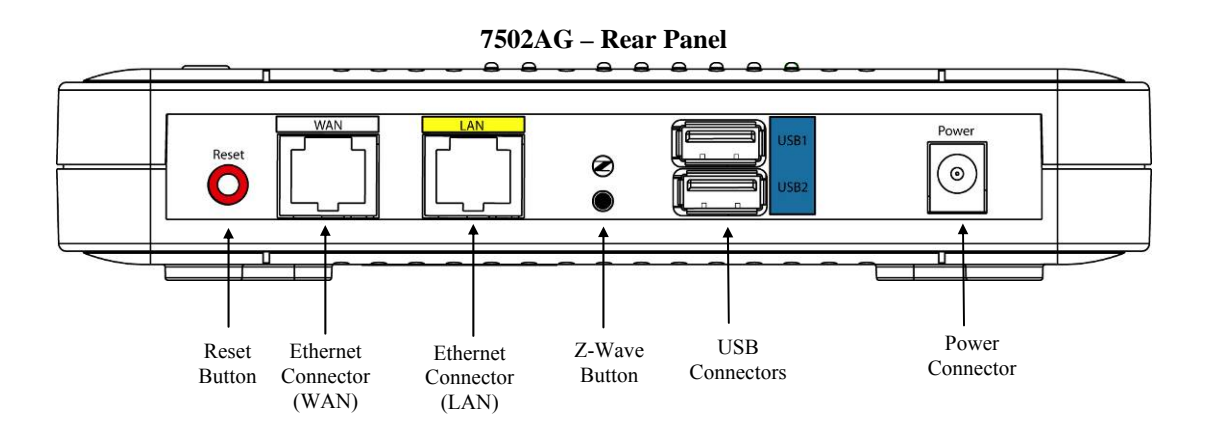

The following table describes the 7502AG Control Point rear panel components.

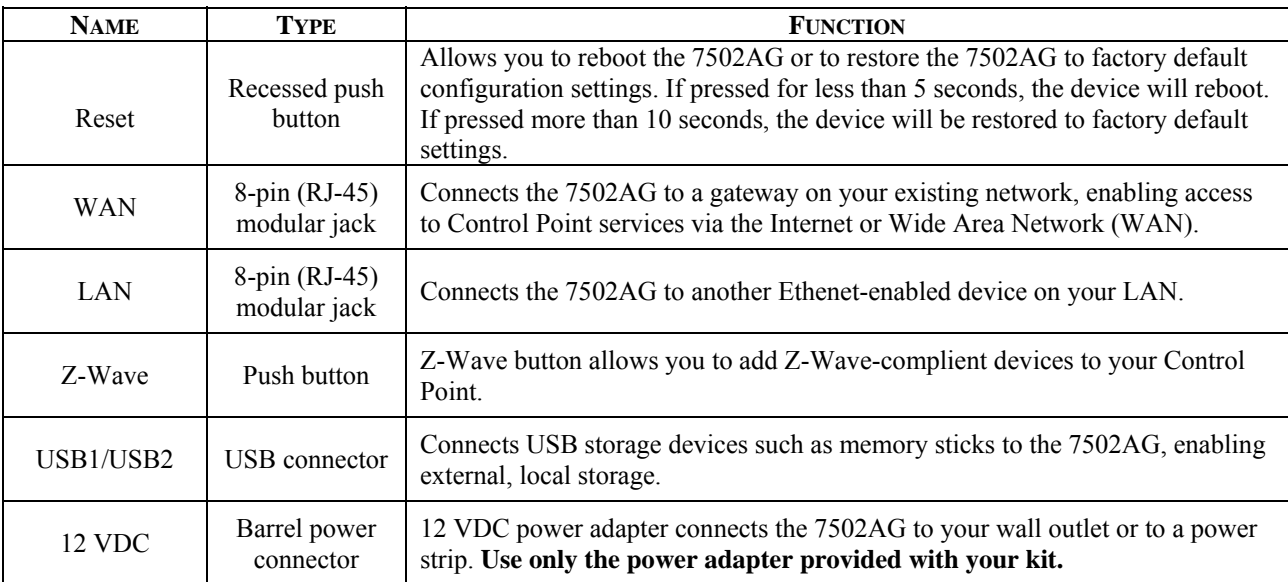

<span id="page-9-1"></span><span id="page-9-0"></span>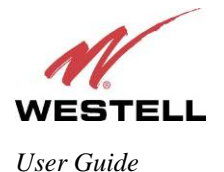

# <span id="page-9-2"></span>**6. INSTALLING THE HARDWARE**

This section explains the hardware installation procedures for connecting your 7502AG Control Point to your network.

## **6.1 Installation Requirements**

<span id="page-9-3"></span>To install the 7502AG, you will need the following:

- Available Ethernet port on the gateway or router to which you will connect the 7502AG
- Active Internet service for setting up and activating your Control Point service

## **6.2 Before you begin**

Make sure that your kit contains the following items:

- 7502AG Control Point
- 7521FF IP Camera
	- Camera
	- Wireless antenna
	- Camera stand
- Two 10/100 Base-T Ethernet cables
- 12 VDC Power Adapter for powering the 7502AG Control Point
- 5 VDC Power Adapter for powering the 7521FF Camera
- Westell CD-ROM containing Quick Time and User Guide in PDF format (requires Adobe® Reader installed)

<span id="page-10-1"></span><span id="page-10-0"></span>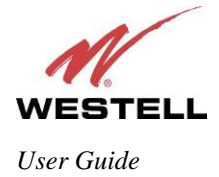

# **6.3 Installations**

The following instructions explain how to connect the 7502AG Control Point to your existing network. Before you begin, please read the following notes:

## **IMPORTANT:**

1. Make sure the gateway or router on your existing network is powered on a functioning properly.

2. Westell recommends the use of a surge suppressor to protect electronic devices attached to your network. **Please use only the power adapter provided with your kit.**

## **6.3.1 Connecting Your 7502AG Control Point to Your Gateway**

To connect your 7502AG to your gateway, please follow these steps:

- 1. Plug one end of the Ethernet cable into the jack labeled **WAN** on the back of the 7502AG. Plug the other end of the Ethernet cable into the Ethernet jack on your gateway.
- 2. To connect an Ethernet device to your 7502AG, get the other Ethernet cable and connect it from the Ethernet device to the Ethernet jack labeled **LAN** on the back of the 7502AG.
- 3. Plug the small end of the 7502AG power supply cord into the power connector marked **12 VDC** on the back of the 7502AG. Plug the other end of the power supply into an AC wall socket or a power strip.
- 4. Check to see if the **POWER** LED on the 7502AG is solid green. If the **POWER** LED is solid green, the 7502AG is functioning properly.
- <span id="page-10-2"></span>5. Check to see if the **ETHERNET** LED on the 7502AG is solid green. Solid green indicates that an Ethernet connection is established.
- 6. Check to see if the **INTERNET** LED on the 7502AG is solid green. Solid green indicates that the 7502AG is successfully joined to your network.

## **6.3.2 Assembling Your 7521FF Camera**

To assembly your 7521FF Camera, please follow these steps:

- 1. Align the threaded hole on the back of the Camera with the screw on the Camera stand, and then turn the Camera until it is firmly screwed on to the stand.
- 2. Screw the wireless antenna onto the connector located on the back of the Camera. Make sure the antenna is firmly locked into place.
- 3. Orient the antenna to appropriate position.

After you have assembled the Camera, you should be able to tilt the Camera to the desired position.

<span id="page-11-0"></span>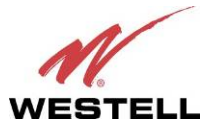

# *User Guide Control Point Home Monitoring Service*  **6.3.3 Connecting Your 7521FF Camera to the 7502AG Control Point**

Your 7521FF Camera can be installed to your 7502AG either using a "wired" setup or using a "wireless" setup. A wired setup means that an Ethernet cable will be plugged in from the router to the Camera at all times. A "wireless" setup means that you will be able to relocate your Camera to another part of your home.

**NOTE**: The typical range for a wireless setup of your Camera is 30-50 ft., and you could have issues seeing video if the recommended distance between the Camera and the router is exceeded.

You can choose the installation method you want to use depending on where you want to position the camera. The following sections describe each method.

## *6.3.3.1 Installing the 7521FF Camera via Wireless Setup*

Your Control Point supports different methods for setting up a wireless connection between your 7521FF Camera and your 7502AG. One method is to use the Setup Wizard, explained later in this User Guide. Another method is to use the WPS button on the devices to establish a wireless connection.

During the developmental period for an easy push-button method for securely connecting wireless devices, manufacturers were eager to deliver their own push-button methods, and the common name used was "Simple Config." When the procedure finally became standardized, it was renamed to Wi-Fi Protected Setup or WPS, by the standards organization.

WPS simplifies establishing wireless connections between wireless devices and your 7502AG Router. Although some devices do not support WPS, for those that do, you can use WPS to quickly connect to your 7502AG without first having to input long security keywords. Your 7521FF supports WPS and will automatically acquire the security settings of your 7502AG and establish a wireless link.

If you want to use WPS, you must follow the instructions in this section, and then skip the Camera setup instructions in the Setup Wizard, explained in section [7.5](#page-26-1) of this User Guide.

To install the 7521FF Camera using WPS, please follow these steps:

- 1. Position the Camera so that it is located within three feet of the 7502AG.
- 2. Plug the small end of the 7521FF power supply cord into the power connector marked **Power/5V** on the back of the 7521FF Camera. Plug the other end of the power supply into an AC wall socket or a power strip.
- 3. Check to see if the **Power** LED on the front of the 7521FF Camera is solid green. Solid green indicates the Camera is powered on.
- 4. Press the WPS button  $\mathbf{\mathcal{F}}$  on the top of the 7502AG for approximately three seconds. Wait five seconds, and then press the WPS button on the back of the 7521FF Camera for approximately three seconds. Then, wait a moment for the 7521FF Camera to establish a wireless link to the 7502AG. While the connection is being established, the **WIFI** LED on the 7502AG will be flashing green, and the **Network** LED on the 7521FF will be flashing green.
- 5. Once the Camera has established a wireless link to the 7502AG, check the **WIFI** LED on the 7502AG—it should be solid green, indicating that a link is established.
- 6. Check the **Network** LED on the 7521FF Camera—it will be flashing green, indicating that the Camera functioning properly.

If you remove power from the Camera, you do not need to repeat these steps when you power it on again, you can simply power on the Camera and wait for the Camera to establish a wireless link to the 7502AG.

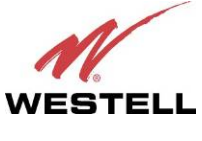

## *6.3.3.2 Installing the 7521FF Camera via Ethernet Cable*

To install the 7521FF Camera via an Ethernet cable, please follow these steps:

- 1. Plug one end of an Ethernet cable into the jack labeled **LAN** on the back of the 7502AG. Plug the other end of the Ethernet cable into the Ethernet jack labeled **LAN** on the back of your 7521FF Camera.
- 2. Plug the small end of the 7521FF power supply cord into the power connector marked **Power/5V** on the back of the 7521FF. Plug the other end of the 7521FF power supply into an AC wall socket or a power strip.
- 3. Check to see if the **Power** LED on the front of the 7521FF Camera is solid green. Solid green indicates the Camera is functioning properly.
- 4. Check to see if the **Ethernet** LED on the 7502AG is solid green. Solid green indicates that an Ethernet connection is established.

## **6.3.4 Connecting a Z-Wave Adapter to Your 7502AG Control Point**

This section describes how to connect a Z-Wave adapter to your 7502AG.

Z-Wave® is a wireless communications standard designed for home automation, specifically to remote control applications in residential and light commercial environments. The technology has been standardized by the Z-Wave Alliance, an international consortium of manufacturers that oversees interoperability between Z-Wave products and enabled devices. Using a Z-Wave adapter allows you to control home electronic devices such as a lighting, appliances, entertainment systems, or any device in your home that runs on electricity. Once you have installed your Z-Wave adapter, attached a device, and setup your Control Point service, you can access your service from your home, office, mobile phone, or wherever you have Internet access, allowing you to control the device locally or remotely though your Control Point User Interface.

**NOTE:** Z-Wave adapters are not included with your kit; however, they can be purchased from computer hardware retailers.

For example, you can connect your Z-Wave adapter to your 7502AG as explained in the following steps. Then plug a device—a lamp for example—into your Z-Wave adapter. The Z-Wave adapter will connect to your 7502AG wirelessly. This setup enables you to power on and power off your lamp both at home and away from home using your Control Point service. Details on setting up your Control Point service will be explained later in this User Guide.

**IMPORTANT:** After you plug a device into your Z-Wave adapter, make sure the device remains powered on so that you can control the device using your Control Point service.

To install the Z-Wave adapter and connect to the 7502AG, please follow these steps:

- 1. Plug the Z-Wave adapter into an AC wall socket or a power strip.
- 2. Press the Z-Wave button on the back of the 7502AG to allow the Z-Wave adapter to connect wirelessly to the 7502AG.
- 3. Check to see if the LED on the Z-Wave adapter is solid green. Solid green indicates that the adapter is functioning properly.
- 4. Check to see if the **Z-Wave** LED on the 7502AG is solid green. Solid green means the Z-Wave adapter has connected to your 7502AG.

<span id="page-13-1"></span><span id="page-13-0"></span>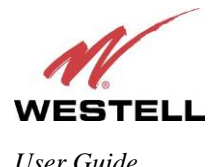

# **7. USING THE SETUP WIZARD**

### **Welcome to the Home Monitor service Setup Wizard!**

To use your 7502AG Control Point Home Monitoring Service, you must first set up your account profile and then activate your Control Point service. Your 7502AG provides a Setup Wizard to guide you through this process. Follow the instructions in the Setup Wizard to quickly set up your Control Point service.

<span id="page-13-2"></span>**IMPORTANT:** The Setup Wizard requires that you have Internet connectivity at all times in order to save information in the Wizard.

## **7.1 Before You Begin**

Before you begin the Setup Wizard, please ensure that the products in your kit are unpacked and available because the Setup Wizard will instruct to connect them. Also, please make sure you have obtained the following information because the Setup Wizard will request that you enter this information later in the setup.

- Connection Speed: The speed at which your gateway is connecting to the Internet, provided by you ISP.
- Email Address: Your email address you will use for receiving message alerts from Control Point.
- Broadband Connection Type: The broadband type that allows you to have Internet access, for example FiOS, DSL, or Cable.
- Mobile Phone Number: Optional, If desired you can allow your mobile phone to receive message alerts from Control Point.

After completing the Setup Wizard, you will have done the following:

- Created your personal account
- Configured Mobile and Messaging preferences
- Activated your Control Point service
- Detected and installed your 7521FF IP Camera
- Been redirected to your Home Monitoring User Interface

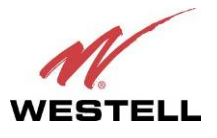

## *User Guide Control Point Home Monitoring Service*  **Signing in to Your Account After You Have Completed the Setup Wizard**

After you have completed the Setup Wizard and your account has been activated, the following page appears when you access your Control Point. In this screen, enter your Email and Password, and then click the "Sign In" button to continue.

**IMPORTANT:** In order to use this **Sign In** page, you must first complete the instructions in the Setup Wizard to set up your account. After you have completed the Setup Wizard, details on accessing your Control Point are explained later in section 8 of this User Guide.

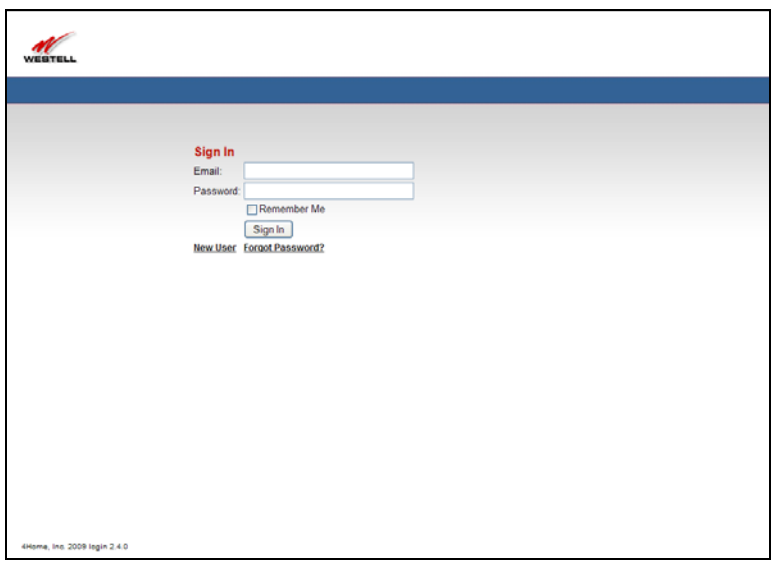

If you clicked "Sign In," the following page appears. To access the Control Point User Interface, click the **My Home** icon. To access your Control Point media services, click the **My Media** icon. To log out, click the **logout** link in the upper-right corner of the screen.

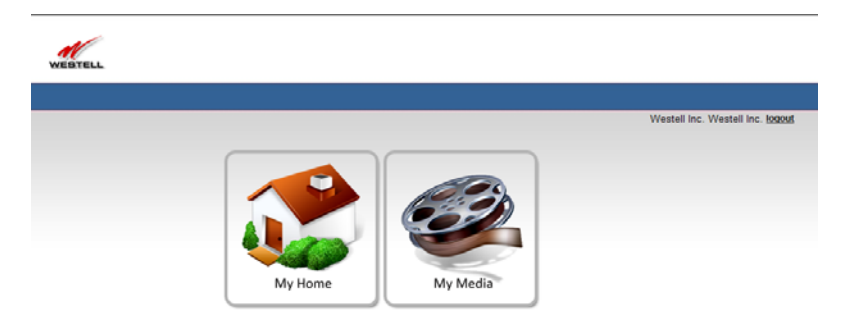

me, Inc. 2009 login 2.4.0

<span id="page-15-1"></span><span id="page-15-0"></span>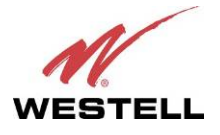

# **7.2 Starting the Setup Wizard**

**IMPORTANT:** You must run the Setup Wizard from the same network where you will install your Home Monitor System (that is, you cannot run the Setup Wizard from the office if your Home Monitoring System is installed at your home).

To start the Setup Wizard, start your browser and then type http://appsdemo.westell.com??? in your browser's address bar. Next, press **Enter** on your keyboard. The following **Welcome to Setup Wizard** appears.

Please read the following instructions before setting up your account:

- A QuickTime plugin will be required to stream video from your 7521FF Camera to your browser. You will be instructed to install it at the end of the Setup Wizard—if you do not have QuickTime installed already.
- Your 7521FF Camera can be installed using either an Ethernet cable (wired) or a wireless setup (wirelessly). You can choose which installation method is best for you depending on where you want to position the Camera. Please read section [6.3.3](#page-11-0) for instructions on installing your Camera.

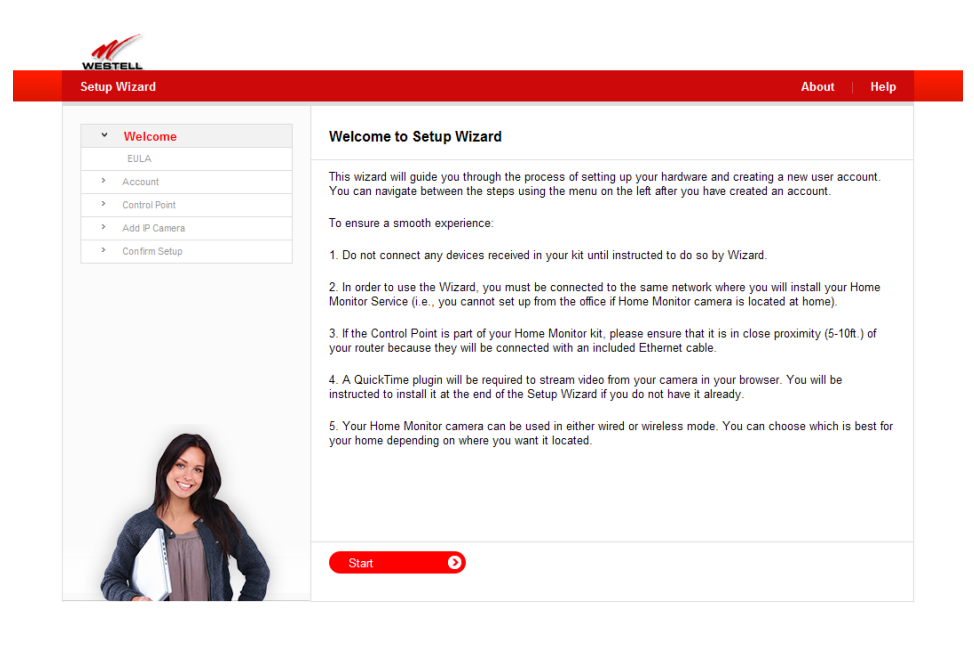

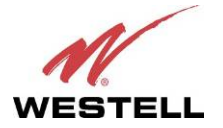

If you clicked **Start** in the **Welcome to Setup Wizard** page, the following page appears. Please read the End User License Agreement (EULA) and click "Yes, I agree" to continue the Setup Wizard.

**NOTE:** If you click "No, I do not agree," you cannot proceed with the Setup Wizard. If desired, you access a printable version of the EULA, by clicking the **Print agreement** link in the upper-right corner of the page.

After you click "Yes, I agree," proceed to section [7.3](#page-17-1) for instructions on creating your Control Point account.

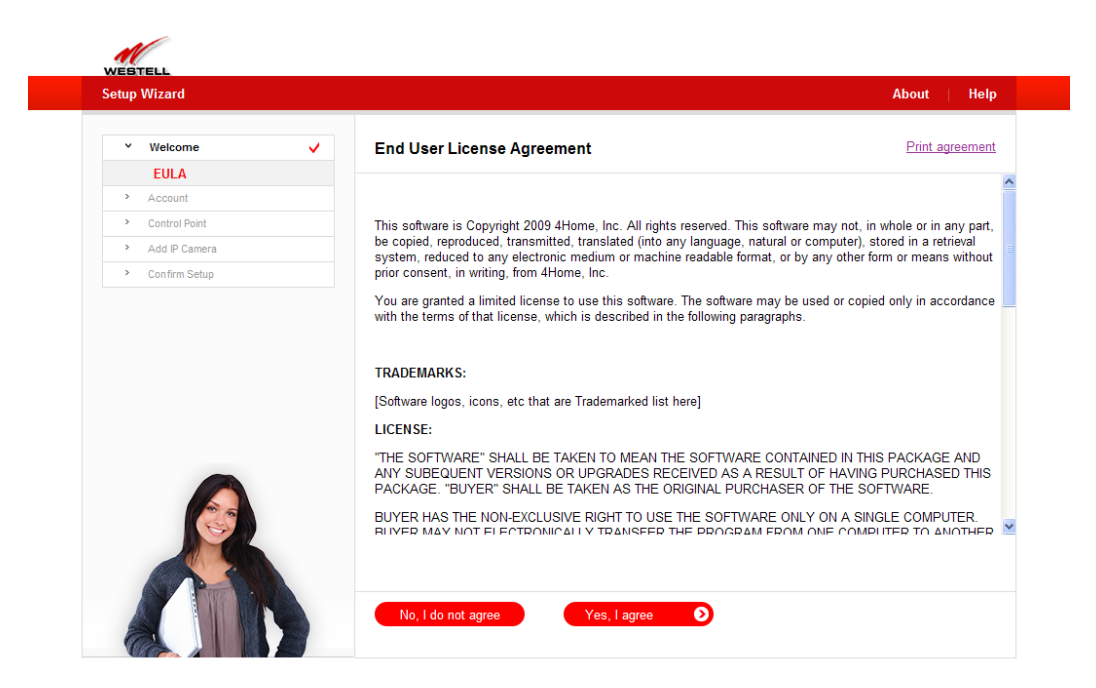

<span id="page-17-1"></span><span id="page-17-0"></span>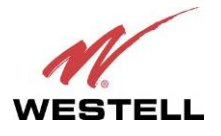

## *User Guide Control Point Home Monitoring Service*  **7.3 Creating Your Control Point Account**

While creating your Control Point account, you will be asked to enter information that will help identify you as a user as well as enable you to be notified of events and message alerts through your email or mobile phone. The Setup Wizard will allow you to change your account information anytime before your account is activated—either by clicking the back button in your Internet browser or by confirming your information in the Account Confirmation page, displayed later in the setup.

**NOTE:** If you have questions about your account, please contact your service provider.

In the following page, click **Create Account** to continue.

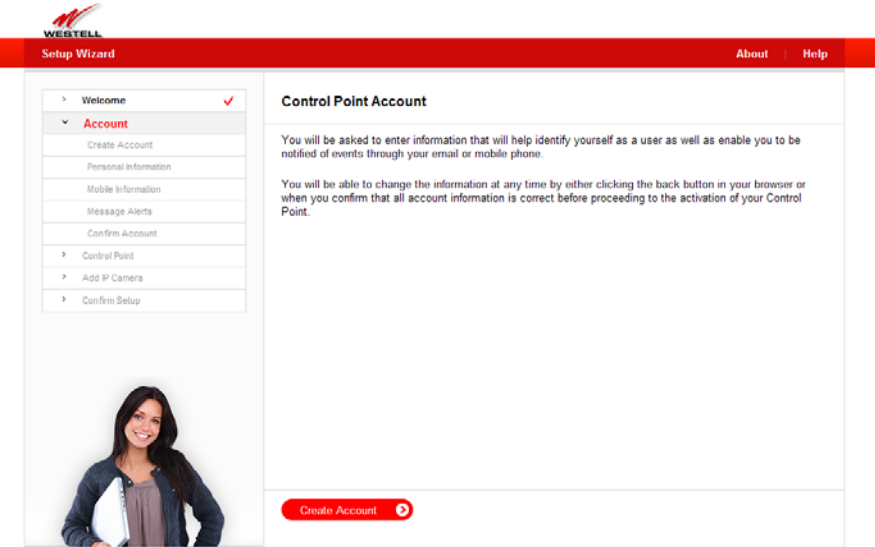

To create a new account, enter the appropriate values in the fields provided, and then click **Continue** to proceed.

**NOTE:** An asterisk is displayed next to each field, indicating that you must fill in each field in this page. The password fields will be masked with dots "●" for security purposes.

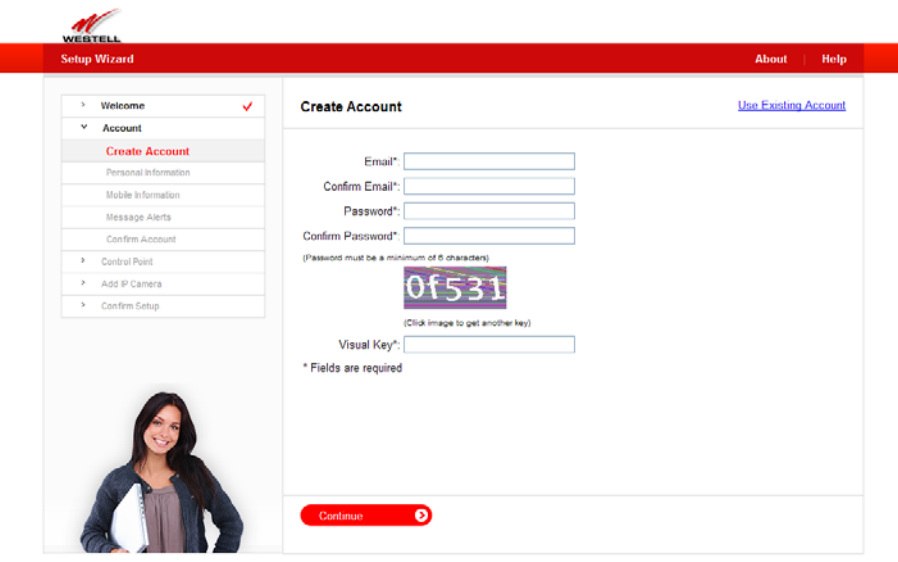

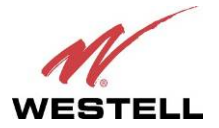

Next, enter your personal information in the following page. If an asterisk "\*" is displayed next to a field, this indicates that you must enter your values into that field. You are not required to fill in a field that does not display an asterisk next to it.

Enter your information, and then click **Continue** to proceed.

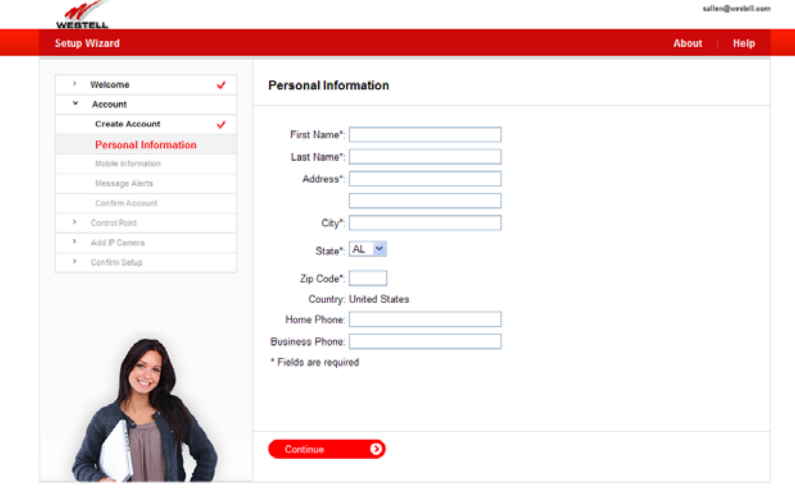

Control Point supports a variety of mobile phones. Using the following page, you can determine whether your mobile phone is supported. Simply go to the **Phone Model** drop-down list and search for the model of your mobile phone. If your model appears in the list, this means your mobile phone is supported and can be set up to view your camera from remote locations. Control Point can also send SMS (text) and email message alerts to your mobile phone. For example, message alerts will be sent to your mobile phone when your Home Monitoring service goes online or offline, when your camera senses motion, or when media is shared with you by a different user.

To set up your mobile phone for these services, in the following page, enter your mobile phone number, and select the provider and the model of your phone. Then click **Continue** to proceed.

**IMPORTANT**: If you do not enter your mobile phone information into this page, the Control Point User Interface will not be downloaded onto your mobile phone, and you will not be able to control and monitor your home using your mobile phone.

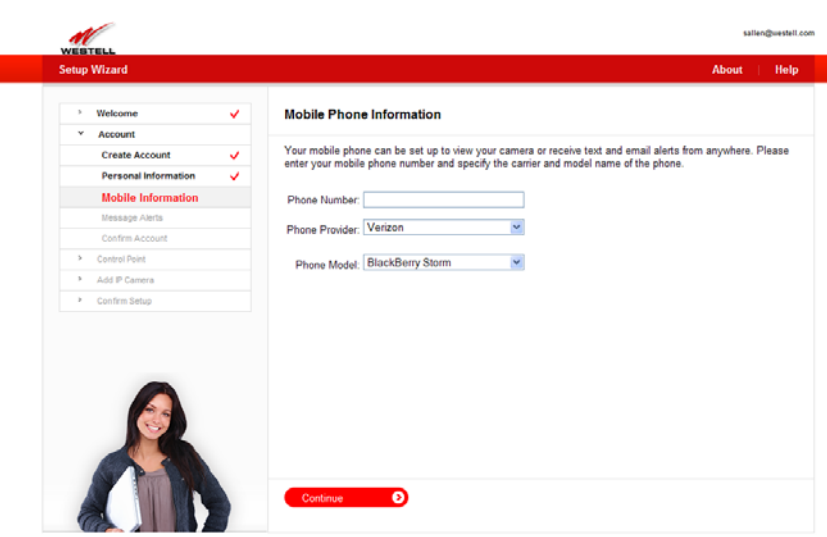

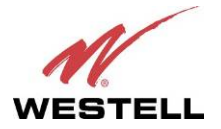

You can choose to receive message alerts from Control Point through email, SMS (text) and instant messenger. The following page allows you to select the options for receiving message alerts via your Control Point service. If you want to change these settings at a later time, you can access the settings through your Control Point User Interface, explained later in section 8 of this User Guide.

In the following page, enter the desired settings, and then click **Continue** to proceed.

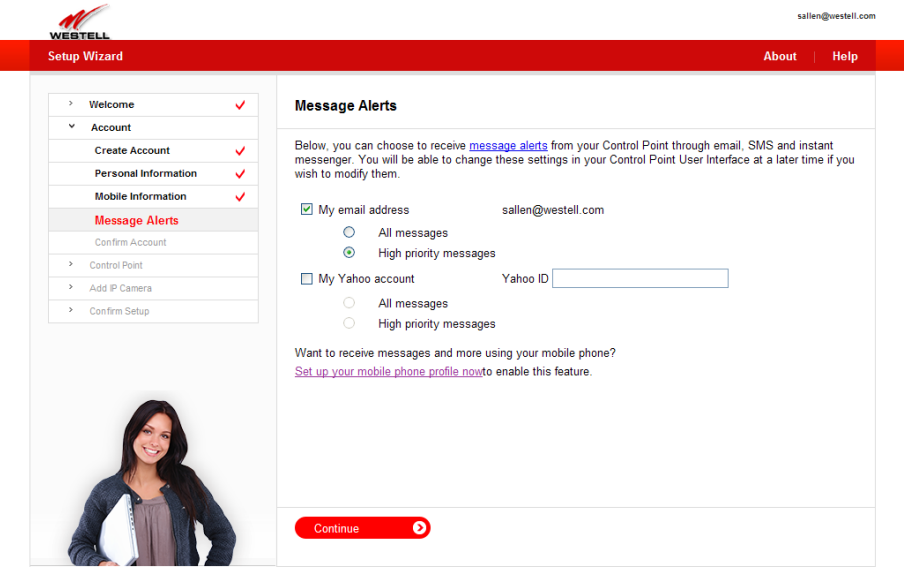

You're almost finished creating your account. Now you just need to confirm your account information in the following page. If you want to make changes, click the **Edit** link next to the information you want to change. After you confirm your account information, click **Confirm** to proceed.

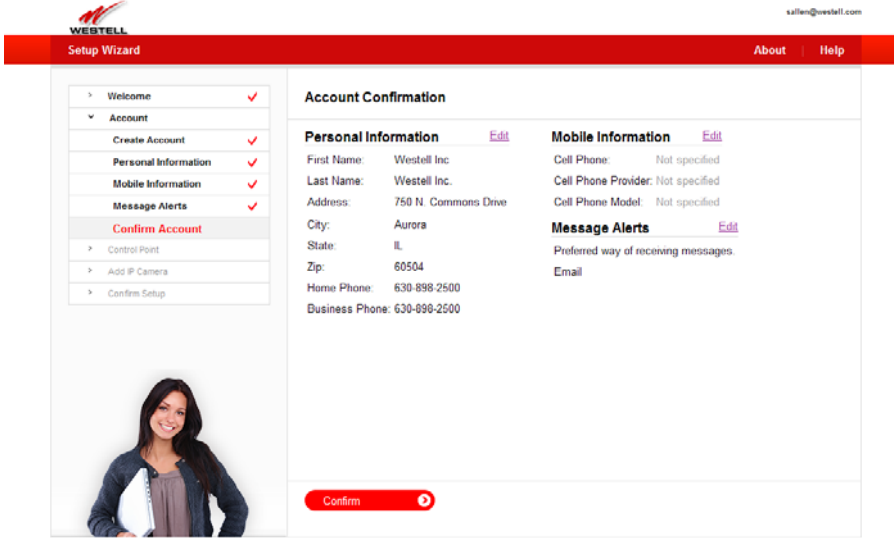

Congratulations! You have created your Control Point account successfully. You are now ready to activate your Control Point. The following section will walk you through the process of activating your Control Point.

<span id="page-20-1"></span><span id="page-20-0"></span>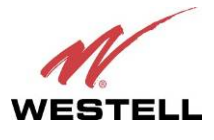

# *User Guide Control Point Home Monitoring Service*  **7.4 Activating Your Control Point**

To begin your Control Point activation, first confirm that the router (to which you have connected the Control Point) is powered on, connected to the Internet, and functioning properly. If needed, refer section [6](#page-9-1), "Installing the Hardware," of this User Guide for installation details.

Before starting this section, please have your Control Point, power adapter, and Ethernet cable ready. Click **Start** to proceed.

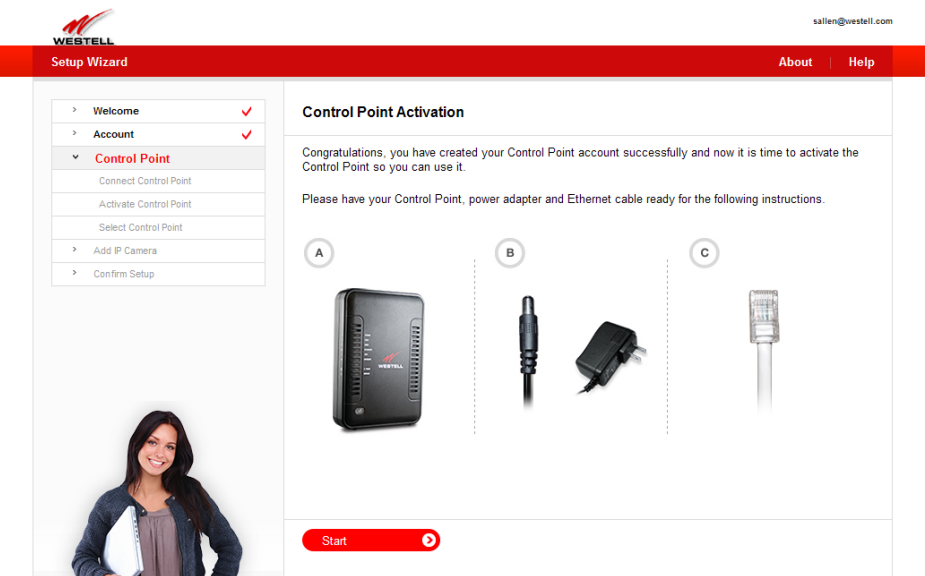

The following page appears. Connect one end of the Ethernet cable into the WAN port of the Control Point, and then connect the other end of the Ethernet cable into an available LAN port on your gateway or router. Click **Continue** to proceed.

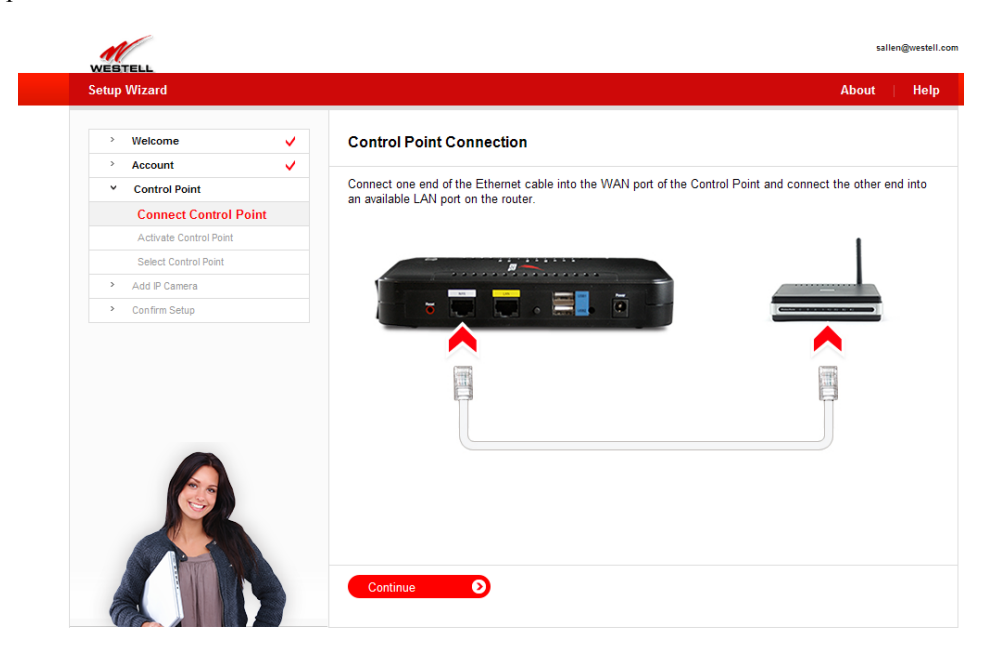

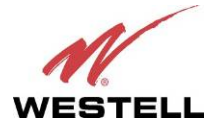

Next, connect the small end of the power adapter into power connector on the Control Point, and then plug the other end into your AC wall outlet. Click **Continue** to proceed.

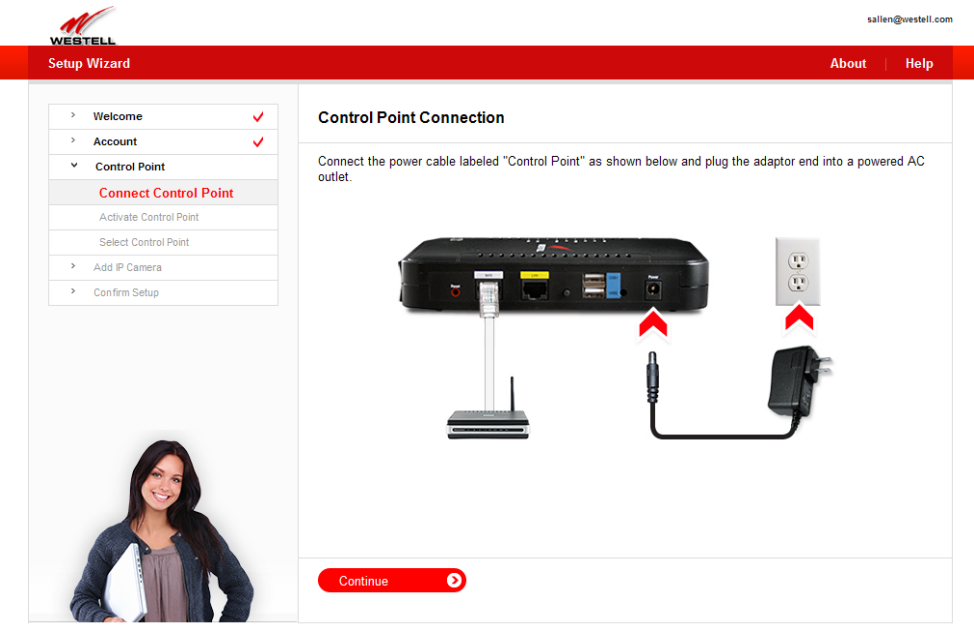

Your Control Point will take approximately a minute to properly power up. Once powered up, check to ensure that the INTERNET LED is On and solid green. If it is On, click the **Continue** button in the following page to proceed.

**NOTE:** If the **INTERNET** LED is blinking or Off, power the Control Point Off and then On again. If the **INTERNET** LED still does not light solid green, you may have a problem with your Internet connection. Please check your network connections. If problems persist, contact your service provider for further instructions.

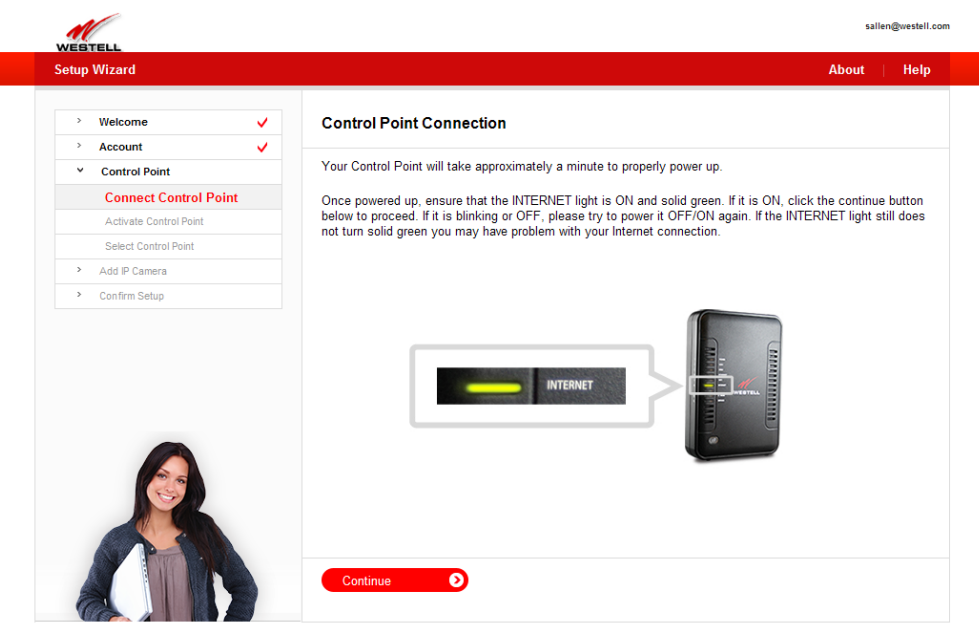

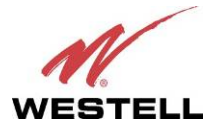

Look at the label located on the bottom of your Control Point. Your Control Point's MAC ID is displayed in the label below the **MAC** bar code. In the following page, click the radio button of the ID that matches your Control Point's MAC ID. Click **Continue** to proceed.

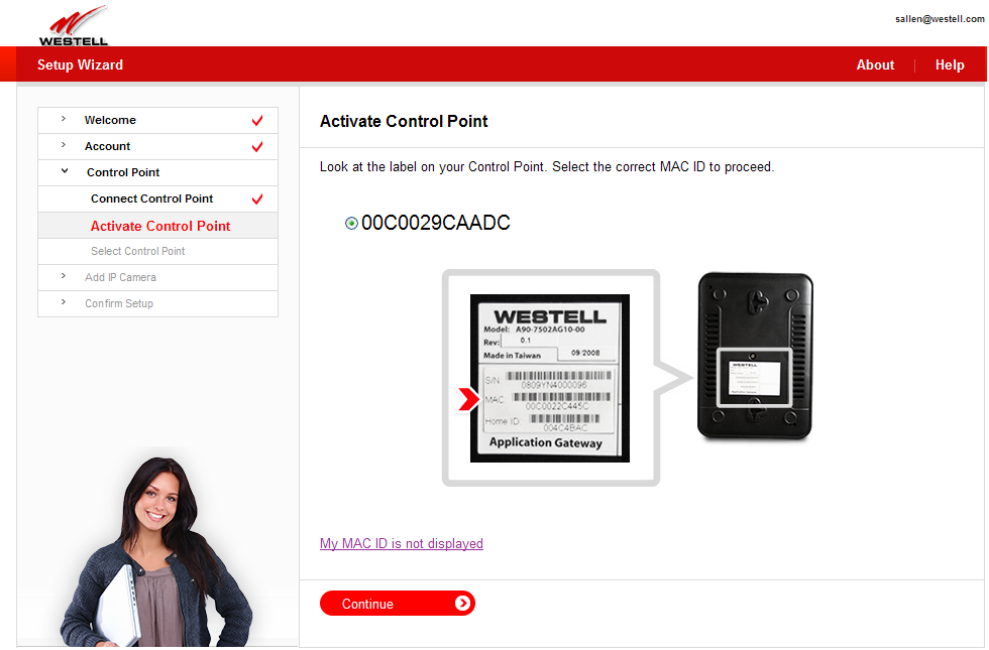

Next, from the **Time Zone** drop-down list, select the time zone for your area. Click **Continue** to proceed.

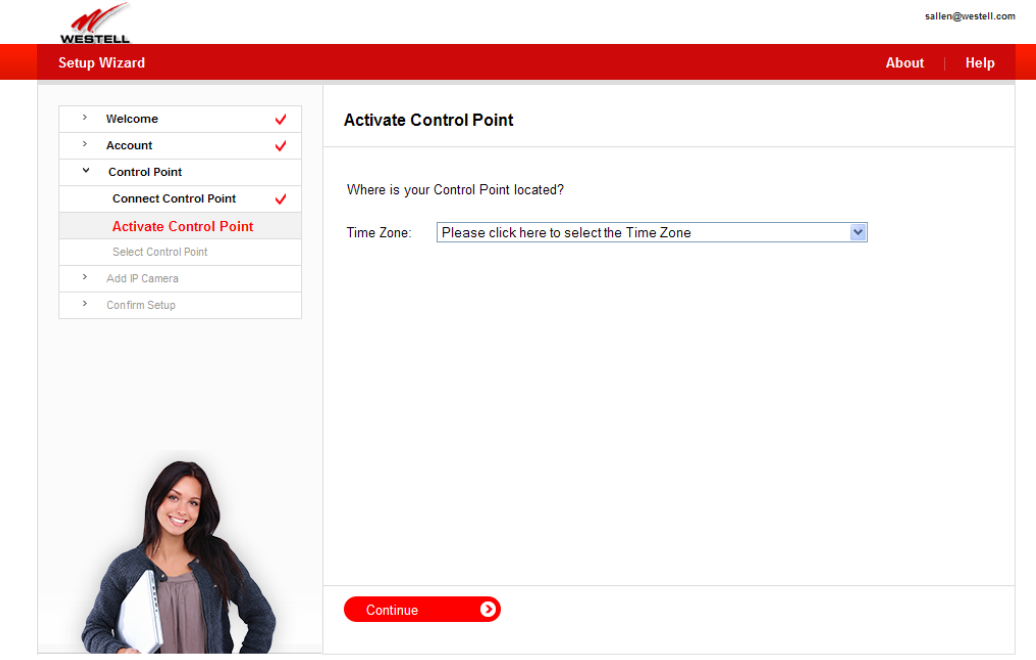

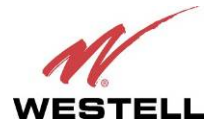

The following page allows you to name your Control Point. Type the desired name in the **Controller Name** field, and then click **Continue** to proceed.

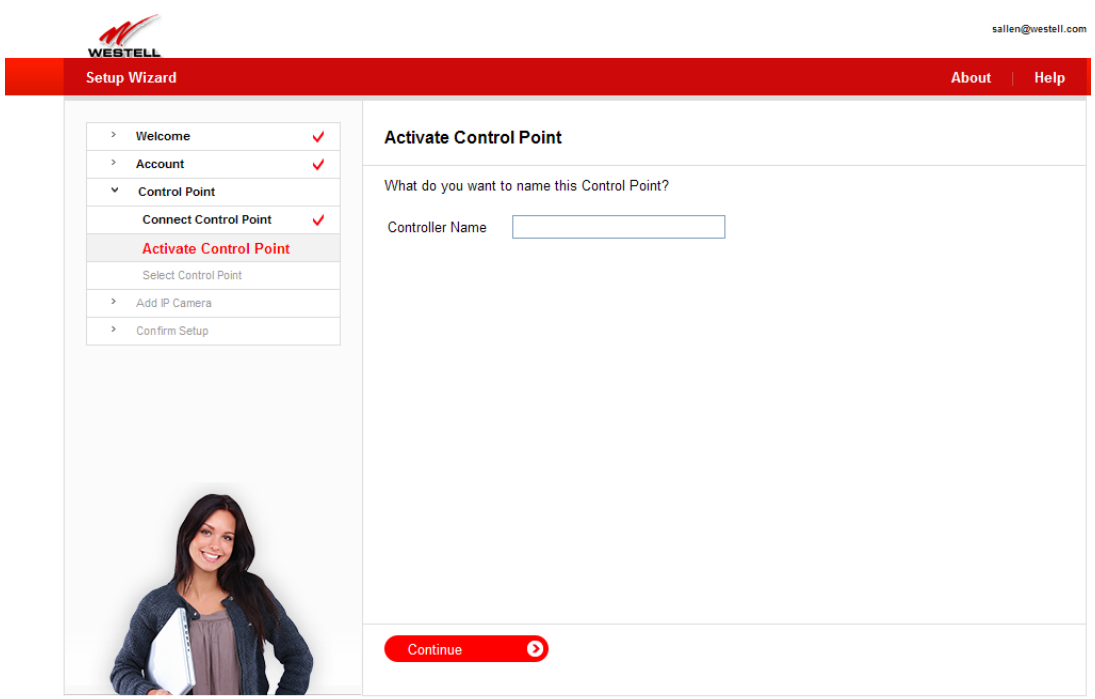

In the following page, click the radio button next to your Broadband connection type.

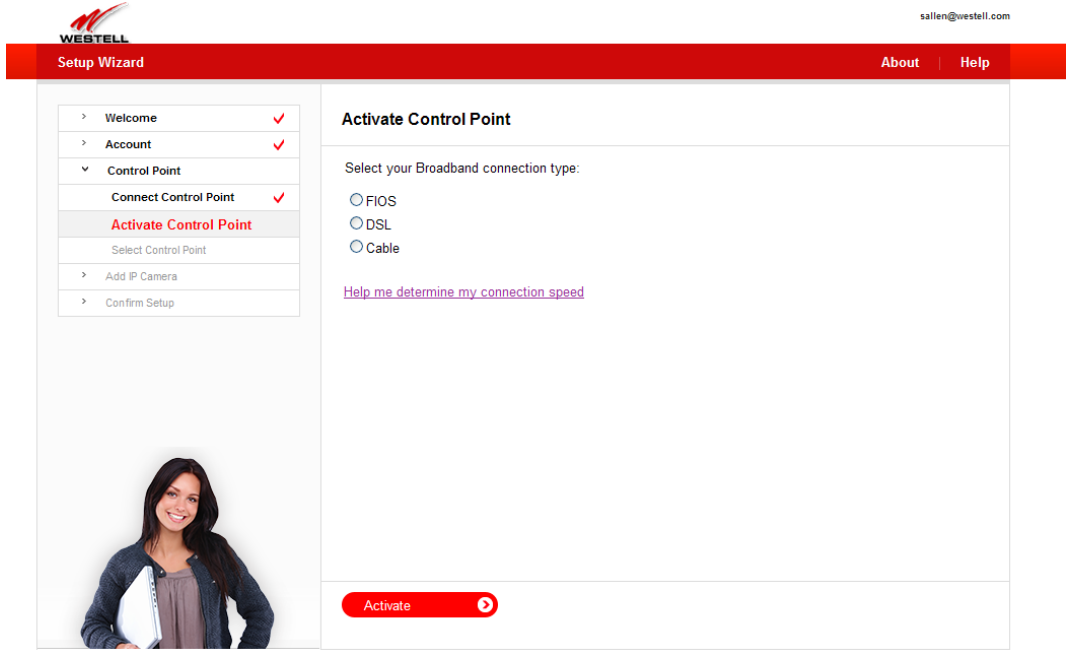

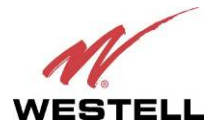

Your Control Point will request that you select a connection speed. If you are unsure, the best way to determine your connection speed is to check with your service provider. Also, there are links available on the Internet that can measure your connection speed.

For example, if you click the **Help me determine my connection speed** link, following pop-up screen appears. Clicking the link in the pop-up screen takes you to a third-party Web site that can help determine your connection speed.

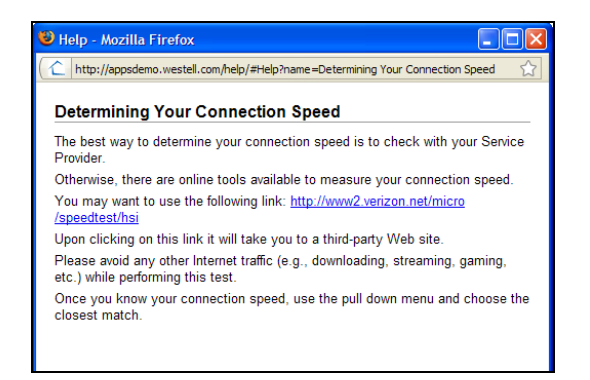

After you have selected your Broadband connection type, go to the drop-down list in the following page and select the connection speed that is the closest match to your connection speed. Then click **Activate** to proceed.

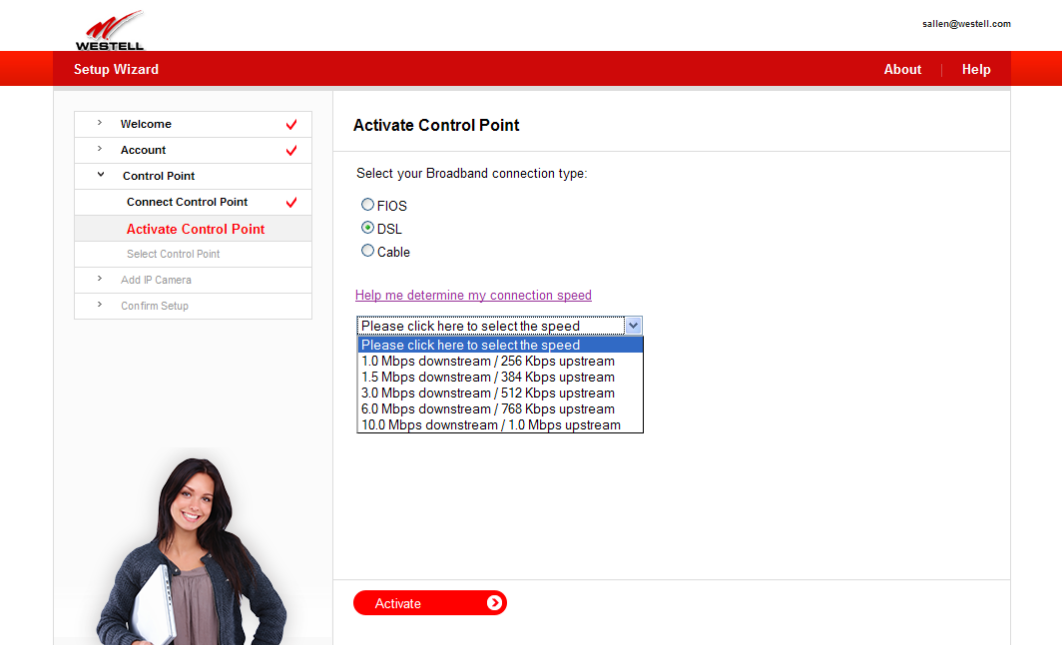

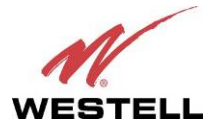

*User Guide Control Point Home Monitoring Service*  Your Control Point will begin the activation process. While your Control Point is being activated, the Control Point's **POWER** and **SERVICE** LEDs will display the following behavior:

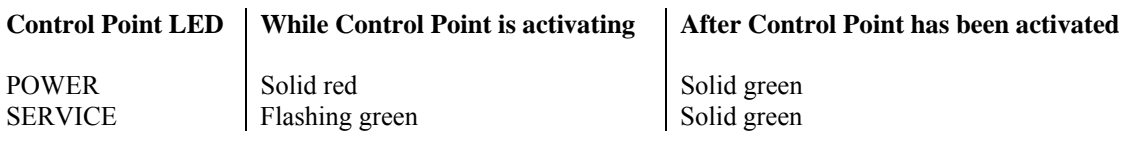

The page below will appear while your Control Point is being activated.

**IMPORTANT**: Please wait for the Control Point activation to complete, which may take several minutes.

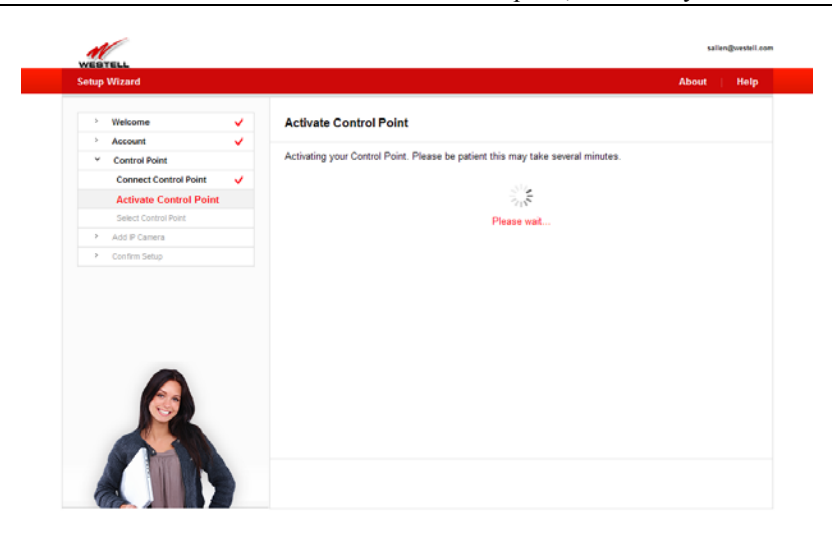

After your Control Point has been successfully activated, the following page appears. Click **Continue** to proceed.

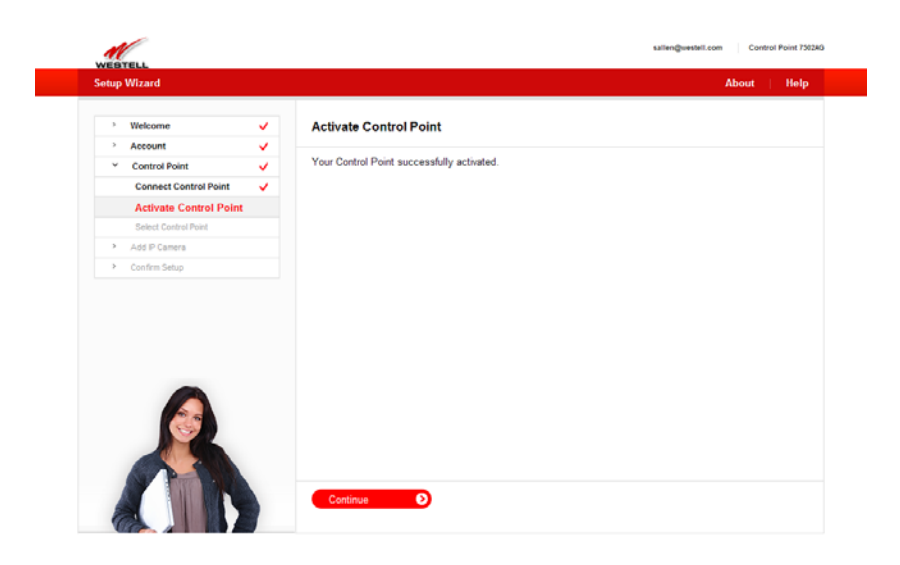

<span id="page-26-1"></span><span id="page-26-0"></span>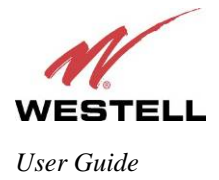

# **7.5 Setting Up Your 7521FF Camera**

<span id="page-26-2"></span>If you haven't already assembled your 7521FF Camera, please take a moment to assemble it now. In section [7.5.1](#page-26-2), "Assembling Your Camera," the Setup Wizard will walk you through these steps. Otherwise, if you have already assembled your Camera, go to section [7.5.3,](#page-31-0) "I Have Already Assembled the Camera," for further instructions.

## **7.5.1 Assembling Your Camera**

**IMPORTANT:** Please do not power on the Camera or connect any cables to the Camera until instructed to do so.

To assembly your 7521FF Camera, please complete these steps. The following illustration is provided to help guide you through the assembly.

- A. Align the threaded hole on the back of the Camera with the screw on the Camera stand, and then turn the Camera until it is firmly screwed on to the stand.
- B. Screw the wireless antenna onto the connector located on the back of the Camera. Make sure the antenna is firmly locked into place.
- C. Orient the antenna to appropriate position.

After you have assembled the Camera, you should be able to tilt the Camera to the desired position. Click **Continue** to proceed.

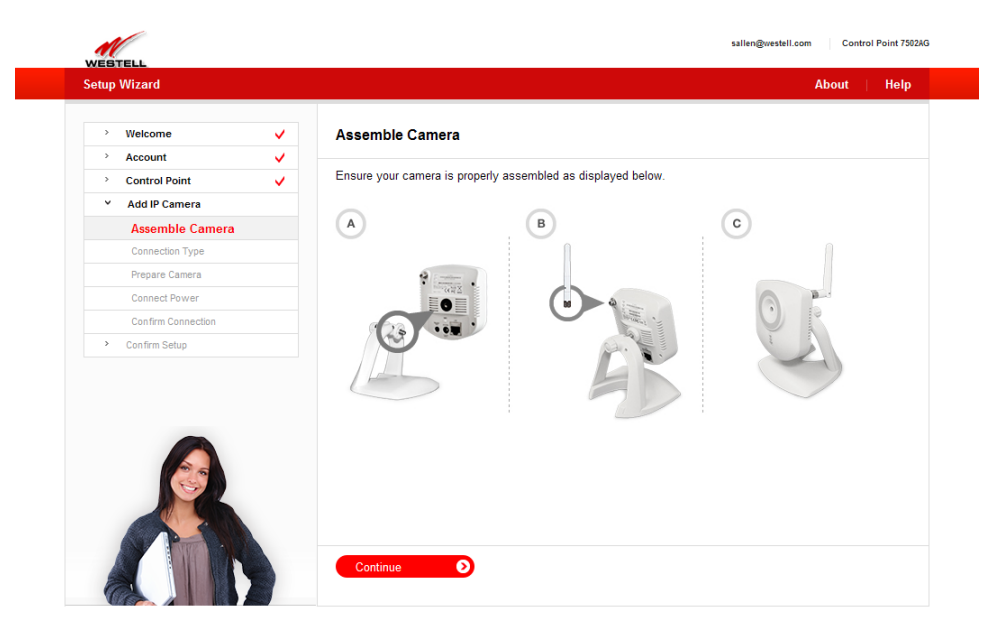

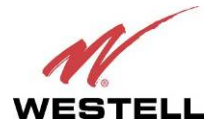

# *User Guide Control Point Home Monitoring Service*  **7.5.2 Connecting Your Camera**

The following page allows you to choose how you want to connect your Camera to your Control Point.

- "Wired" setup means that an Ethernet cable will be plugged in from the router to the Camera at all times.
- "Wireless" setup means that you will be able to relocate your Camera to another part of your home after you have properly set up your Camera.

**NOTE**: The typical range for a wireless setup of your Camera is 30-50 ft., and you could have issues seeing video if the recommended distance between the Camera and the router is exceeded.

Click the radio button of the method you want to use, and then click **Continue** to proceed.

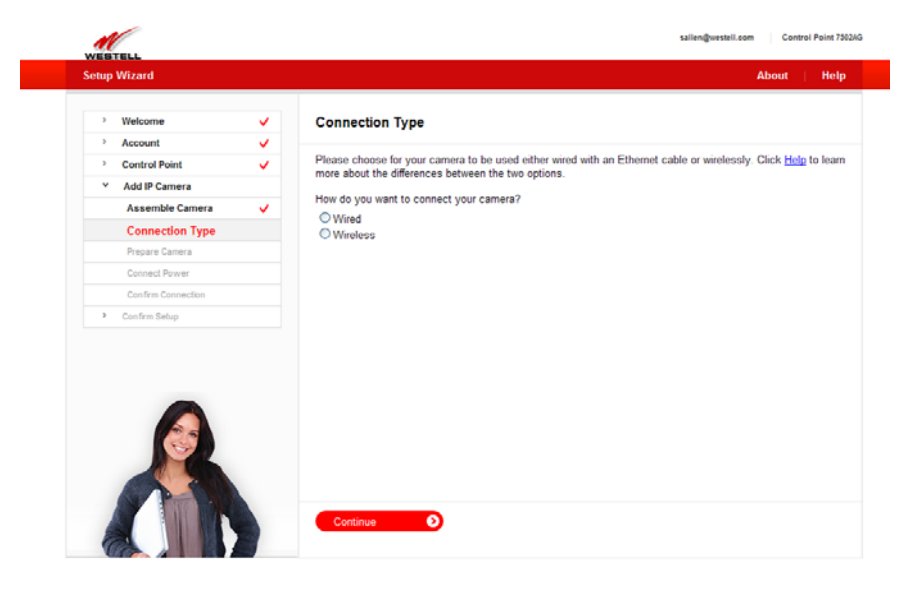

In order for your Camera to be set up properly, please do not power on the Camera or connect any cables until you are instructed to do so. Click **Continue** to proceed.

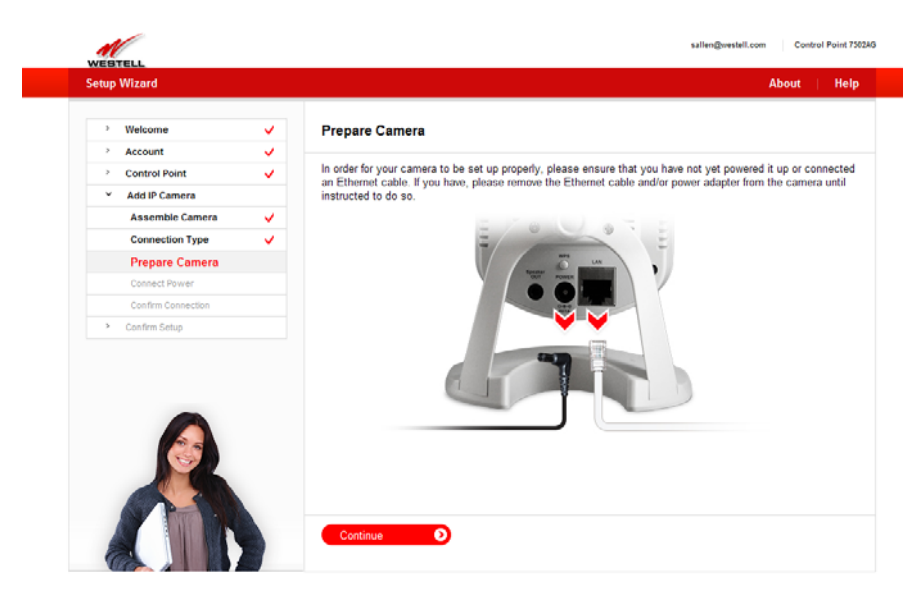

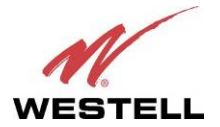

Next, connect the Camera's power adapter to the Camera and to your AC wall outlet. After you have connected the power adapter, click **Continue** to proceed.

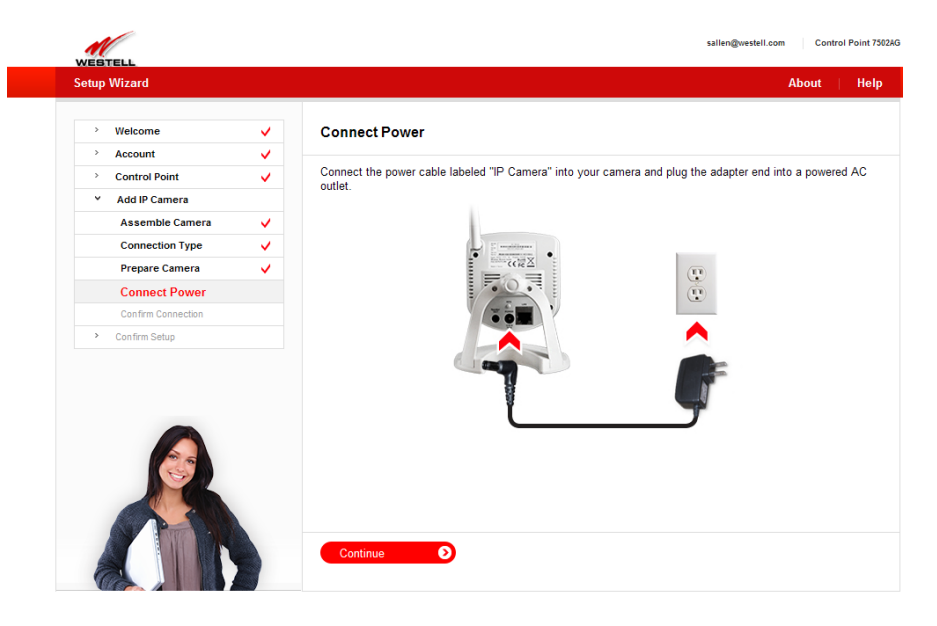

Please wait while your Control Point searches the network for your Camera. During the search, the Camera LEDs will display the following behavior:

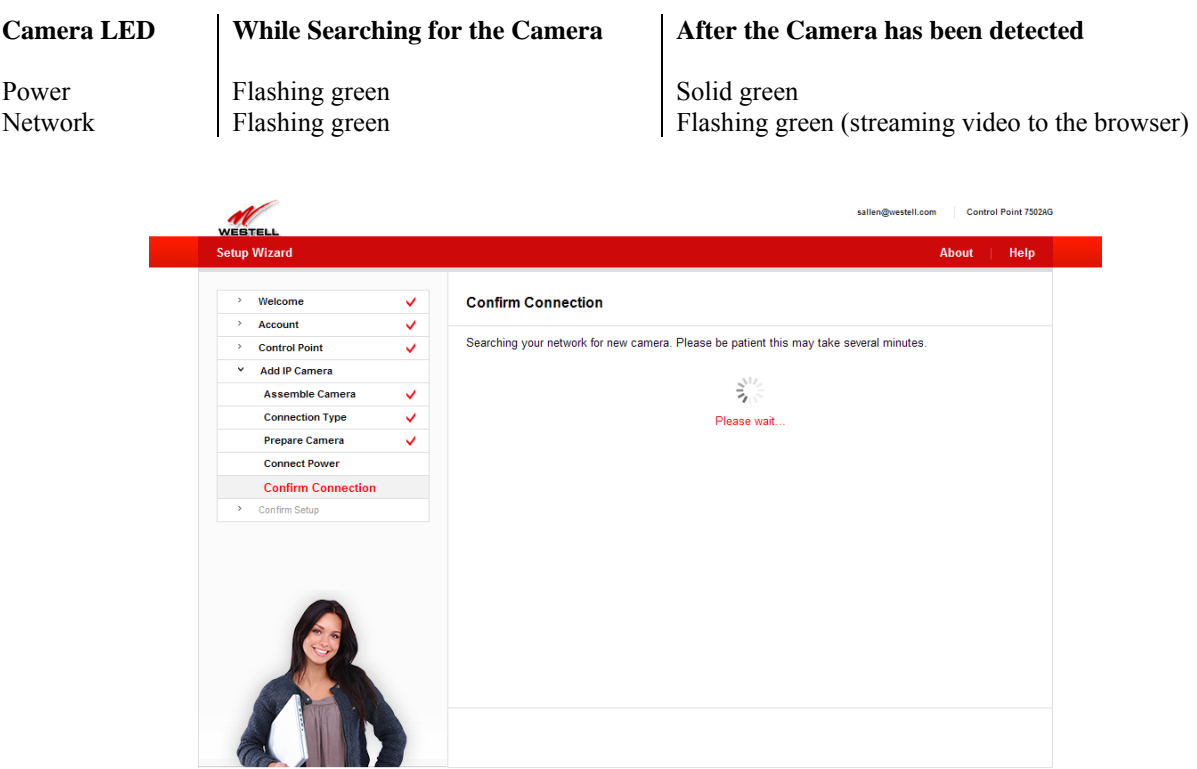

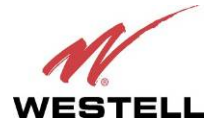

After Control Point has detected your Camera, the following page appears. Type the desired name for your Camera in the **Camera Name** field, and then click **Save** to proceed.

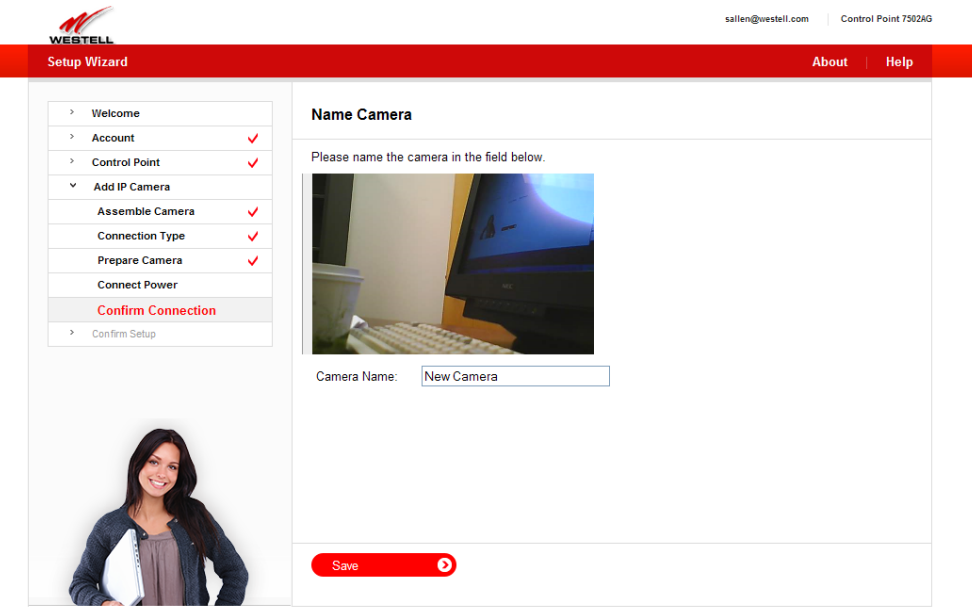

Congratulations! You have successfully completed your Camera setup. Now you are ready to use your Control Point Home Monitor Service. Click **Start Service** to proceed.

**IMPORTANT:** It is required that you have the QuickTime media player installed for before using your Home Monitor Service. If you don't have QuickTime installed, click the link in this page to download a copy of QuickTime. Alternatively, you can download a version of the QuickTime media player from the Internet.

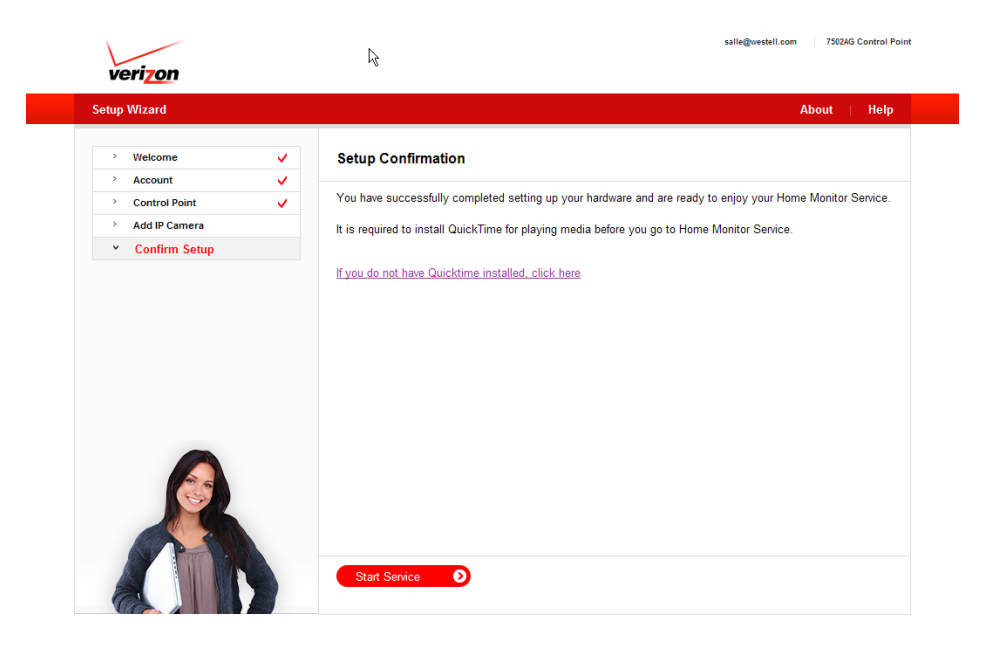

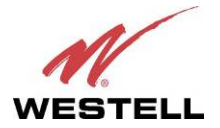

After your Control Point has been successfully activated. The following Introduction briefly appears. Then the Control Point Home page appears. The Home page will be explained in section 9 of this User Guide. Please proceed to section 8 for instructions on accessing your Control Point User Interface.

## **Introduction**

Welcome to your Home Monitor and Control service!

You are currently looking at the "dashboard" home page where you can create widgets based on your preferences. In the upper right hand corner of the screen you can add a widget so that your cameras, home control devices, scenes, rooms or messages can be viewed from the home page. You can change the layout of the home page by dragging the widgets to anywhere you prefer to view them on the screen.

You can add a tab or rename it by choosing to edit the tab as well. This is useful when you have different ways you wish to view or display the information. For instance, you might want to create different tabs for different rooms and devices in your home.

Also, you will notice that you can navigate to other areas of your Home Monitoring and Control Service through the main icons on the top of every page of this User Interface. You can select "help" on any of these pages to get contextual help on what to do in those sections of the User Interface, if needed.

Congratulations on installing your new Home Monitoring and Control service!

<span id="page-31-0"></span>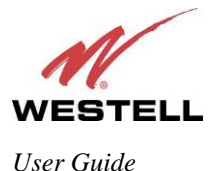

# **7.5.3 I Have Already Assembled the Camera**

If you have already assembled and installed your Camera as explained earlier in sections [6.3.2](#page-10-2) and [6.3.3,](#page-11-0) the following page appears after your Control Point has been activated. In this page, select the IP camera you want to add to your Control Point.

**NOTE:** You can have more than one IP camera connected to your Control Point. If you have other IP cameras connected, the page below will display a list of the IP Cameras connected to your Control Point.

Click the image of the IP Camera you want to select, and then click **Add New Camera** to continue.

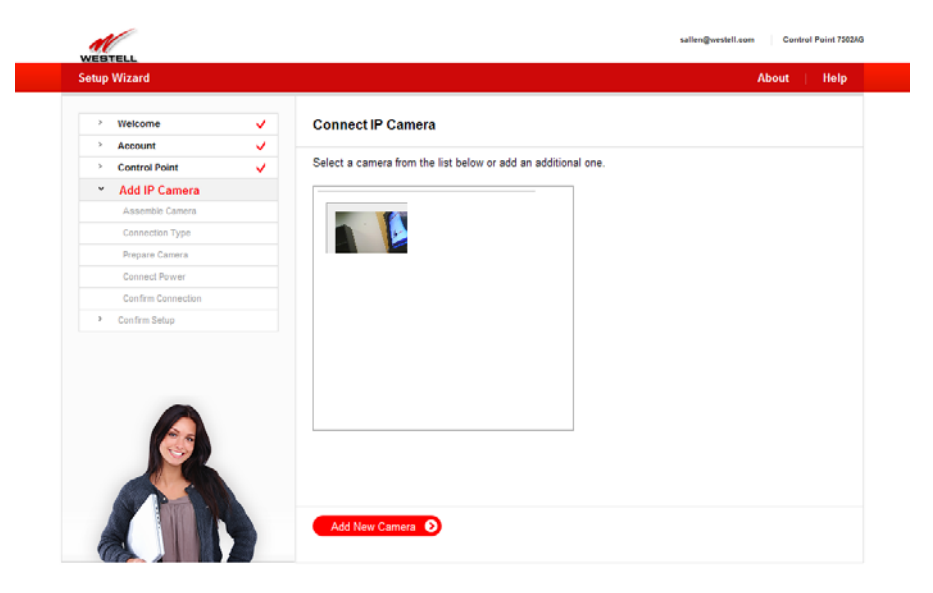

Next, type the desired name for your Camera in the **Camera Name** field, and then click **Save** to continue.

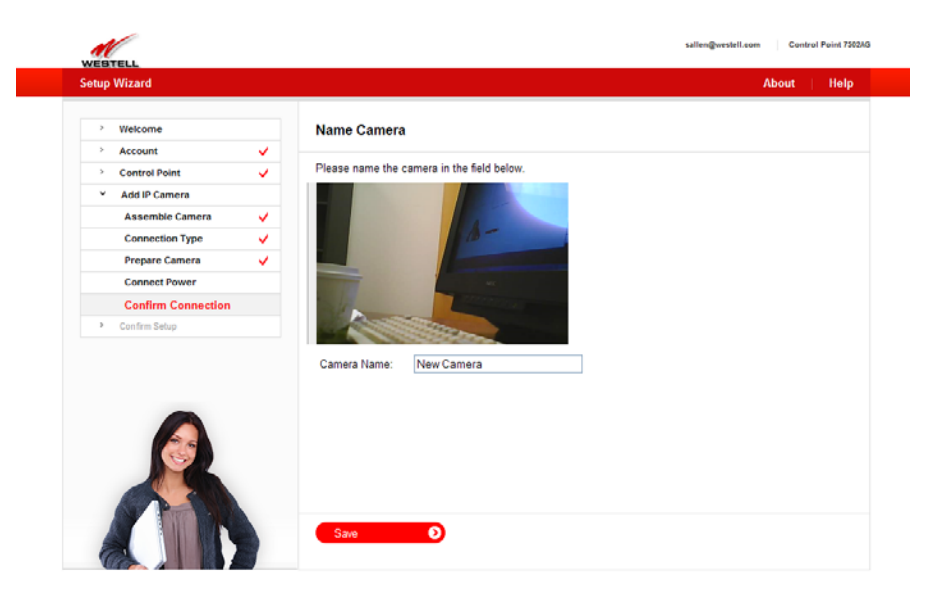

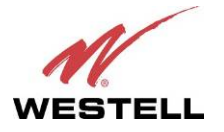

*User Guide Control Point Home Monitoring Service*  Congratulations! You have successfully completed your Camera setup.

**IMPORTANT:** It is required that you have the QuickTime media player installed for before using your Home Monitor Service. If you don't have QuickTime installed, click the link in this page to download a copy of QuickTime. Alternatively, you can download a version of the QuickTime media player from the Internet.

Now you are ready to use your Control Point Home Monitor Service. Click **Start Service** to proceed.

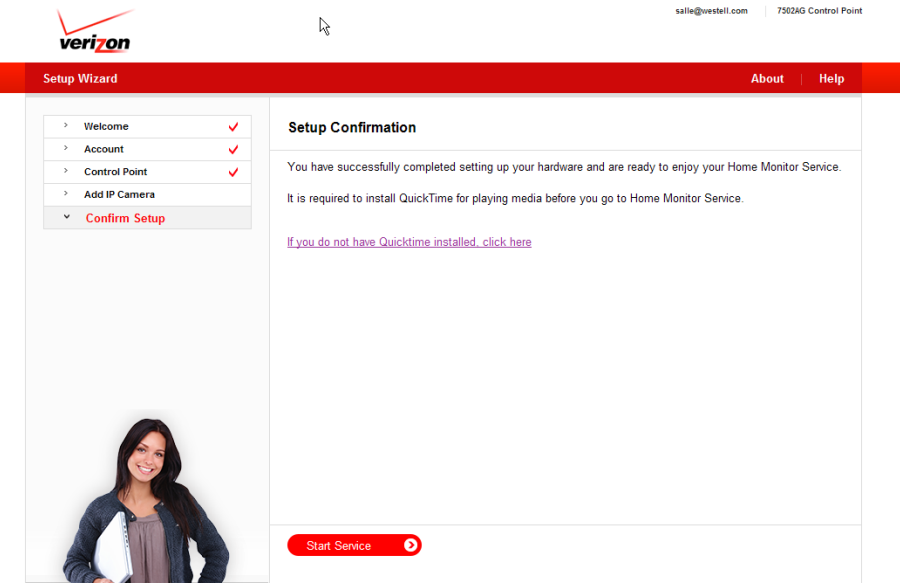

The following Introduction briefly appears. Then the Control Point Home page appears. The Home page will be explained in section 9 of this User Guide. Please proceed to section 8 for instructions on accessing your Control Point User Interface.

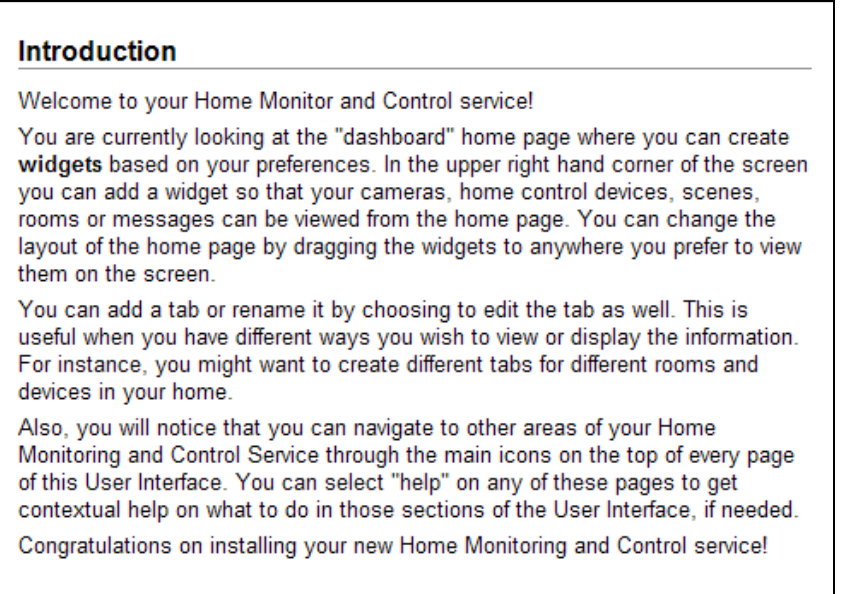